### **Oracle® Communications Tekelec Platform**

Communication Agent User's Guide **E68464 Revision 01**

June 2016

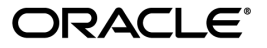

Oracle Communications Tekelec Platform Communication Agent User's Guide

Copyright © 2011, 2016, Oracle and/or its affiliates. All rights reserved.

This software and related documentation are provided under a license agreement containing restrictions on use and disclosure and are protected by intellectual property laws. Except as expressly permitted in your license agreement or allowed by law, you may not use, copy, reproduce, translate, broadcast, modify, license, transmit, distribute, exhibit, perform, publish, or display any part, in any form, or by any means. Reverse engineering, disassembly, or decompilation of this software, unless required by law for interoperability, is prohibited.

The information contained herein is subject to change without notice and is not warranted to be error-free. If you find any errors, please report them to us in writing.

If this is software or related documentation that is delivered to the U.S. Government or anyone licensing it on behalf of the U.S. Government, then the following notice is applicable:

U.S. GOVERNMENT END USERS: Oracle programs, including any operating system, integrated software, any programs installed on the hardware, and/or documentation, delivered to U.S. Government end users are "commercial computer software" pursuant to the applicable Federal Acquisition Regulation and agency-specific supplemental regulations. As such, use, duplication, disclosure, modification, and adaptation of the programs, including any operating system, integrated software, any programs installed on the hardware, and/or documentation, shall be subject to license terms and license restrictions applicable to the programs. No other rights are granted to the U.S. Government.

This software or hardware is developed for general use in a variety of information management applications. It is not developed or intended for use in any inherently dangerous applications, including applications that may create a risk of personal injury. If you use this software or hardware in dangerous applications, then you shall be responsible to take all appropriate fail-safe, backup, redundancy, and other measures to ensure its safe use. Oracle Corporation and its affiliates disclaim any liability for any damages caused by use of this software or hardware in dangerous applications.

Oracle and Java are registered trademarks of Oracle and/or its affiliates. Other names may be trademarks of their respective owners.

Intel and Intel Xeon are trademarks or registered trademarks of Intel Corporation. All SPARC trademarks are used under license and are trademarks or registered trademarks of SPARC International, Inc. AMD, Opteron, the AMD logo, and the AMD Opteron logo are trademarks or registered trademarks of Advanced Micro Devices. UNIX is a registered trademark of The Open Group.

This software or hardware and documentation may provide access to or information about content, products, and services from third parties. Oracle Corporation and its affiliates are not responsible for and expressly disclaim all warranties of any kind with respect to third-party content, products, and services unless otherwise set forth in an applicable agreement between you and Oracle. Oracle Corporation and its affiliates will not be responsible for any loss, costs, or damages incurred due to your access to or use of third-party content, products, or services, except as set forth in an applicable agreement between you and Oracle.

# **Table of Contents**

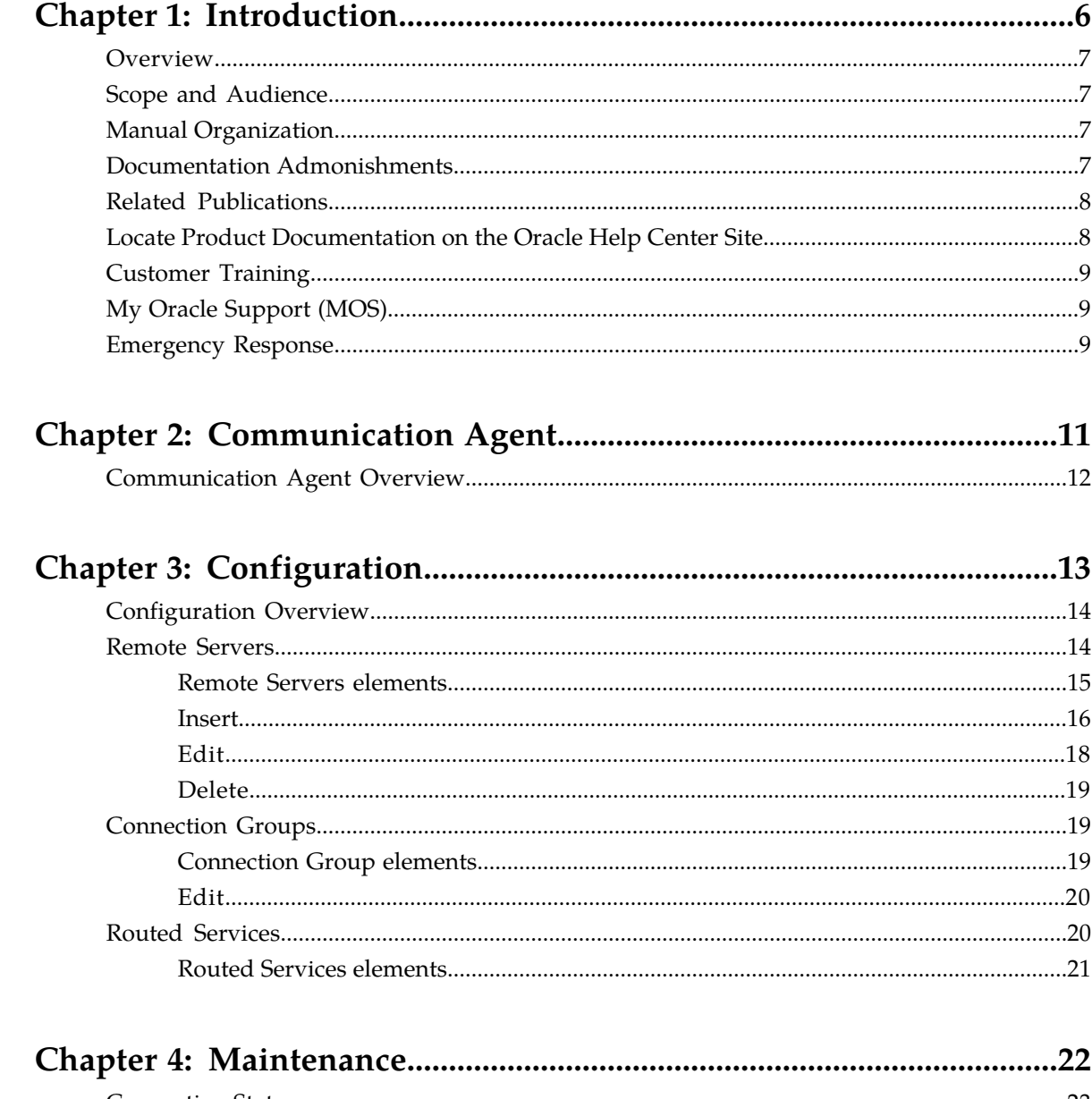

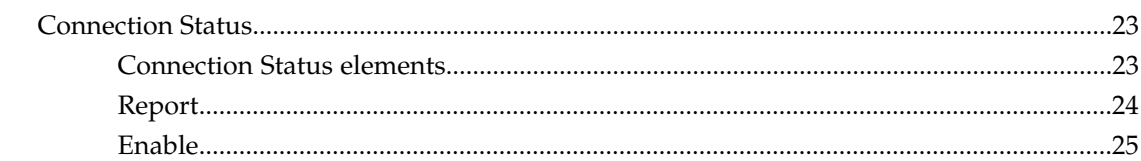

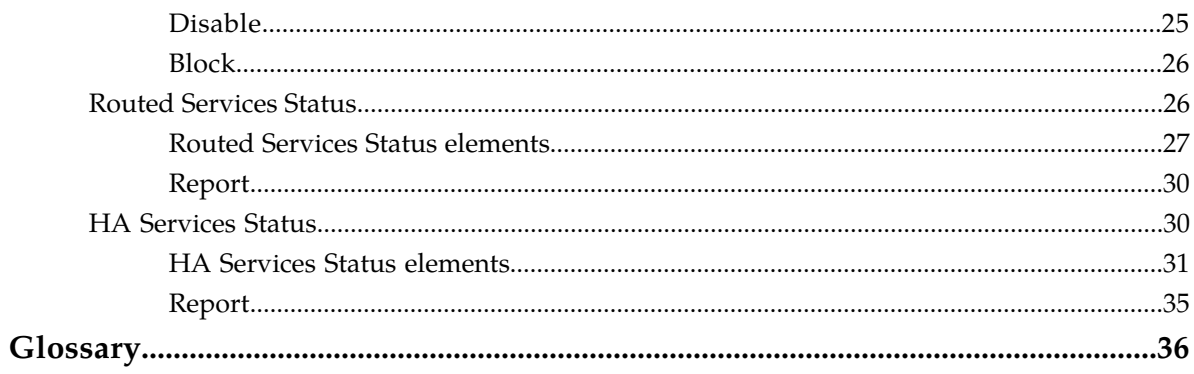

# **List of Tables**

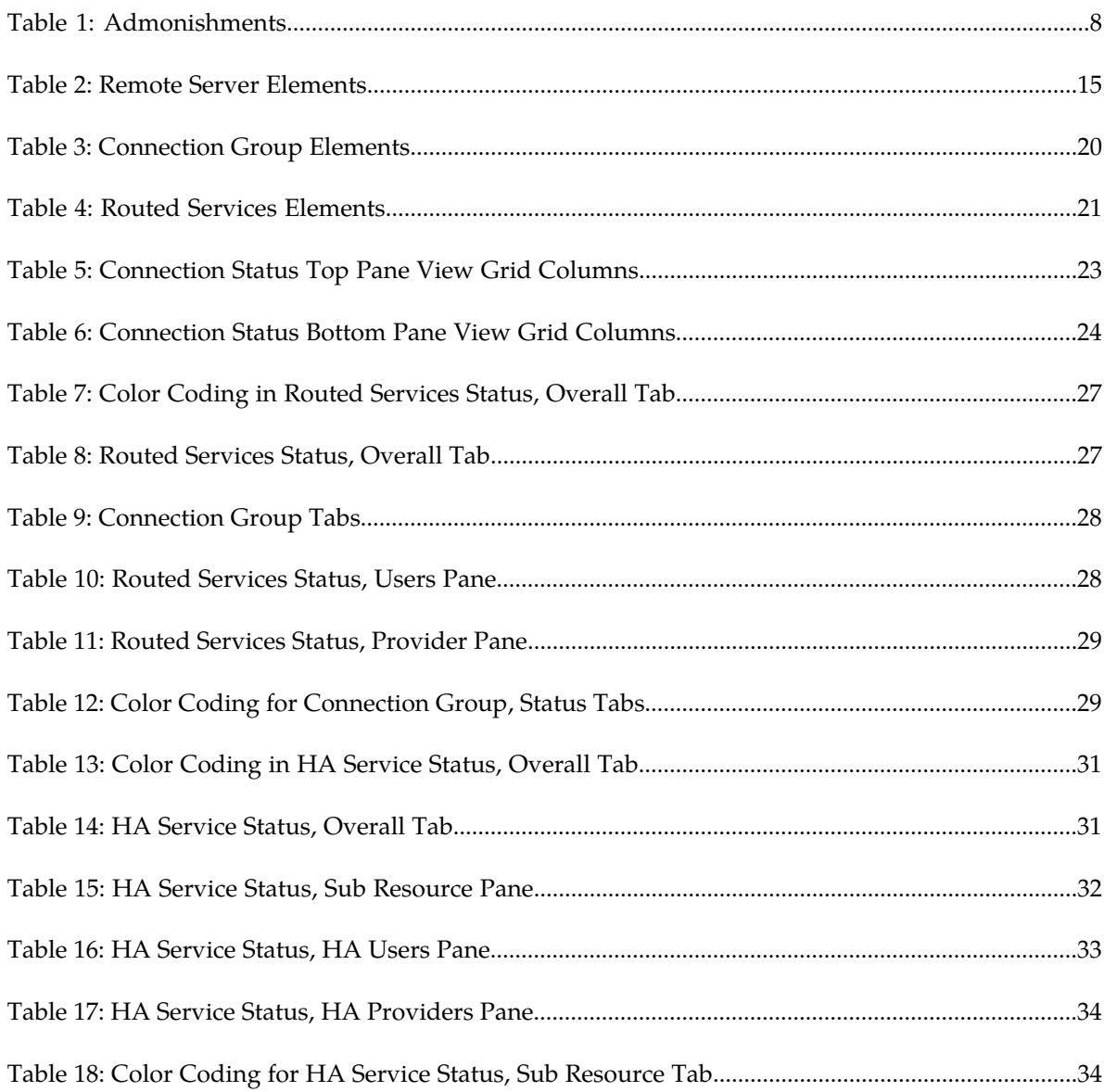

# **Chapter 1**

# **Introduction**

#### **Topics:**

- 
- 
- 
- *[Documentation Admonishments.....7](#page-6-3)*
- *[Related Publications.....8](#page-7-0)*
- *[Locate Product Documentation on the Oracle Help](#page-7-1) [Center Site.....8](#page-7-1)*
- *[Customer Training.....9](#page-8-0)*
- *[My Oracle Support \(MOS\).....9](#page-8-1)*
- *[Emergency Response.....9](#page-8-2)*

<span id="page-5-0"></span>The *Communications Agent User's Guide* and Help provide an overview of ComAgent functions and • *[Overview.....7](#page-6-0)* of procedures to use to configure Communication • *[Scope and Audience.....7](#page-6-1)* Agent. The contents of this chapter include sections • *[Manual Organization.....7](#page-6-2)*  $\qquad \qquad$  on the scope, audience, and organization of the documentation, and how to contact Oracle for assistance.

### <span id="page-6-0"></span>**Overview**

The Communication Agent documentation provides information about Communication Agent (ComAgent) functions, and how to use the Communication Agent GUI and the following procedures to configure and maintain ComAgent:

- Remote Servers
- Connection Groups
- Routed Services

## <span id="page-6-1"></span>**Scope and Audience**

The Communication Agent documentation is intended for anyone responsible for configuring and using the Communication Agent application. Users of this manual must have a working knowledge of telecommunications, of network installations, and of the product that is using the ComAgent functions.

# <span id="page-6-2"></span>**Manual Organization**

This manual is organized into the following chapters:

- *[Introduction](#page-5-0)* contains general information about the ComAgent help documentation, the organization of this manual, and how to get technical assistance.
- *[Communication Agent](#page-10-0)* describes the features and services of ComAgent.
- *[Configuration](#page-12-0)* describes how to configure ComAgent, including Remote Servers, Connection Groups, and Routed Services.
- <span id="page-6-3"></span>• *[Maintenance](#page-21-0)* describes how to view status of ComAgent services and connections and how to modify those connections.

# **Documentation Admonishments**

Admonishments are icons and text throughout this manual that alert the reader to assure personal safety, to minimize possible service interruptions, and to warn of the potential for equipment damage.

<span id="page-7-2"></span>**Table 1: Admonishments**

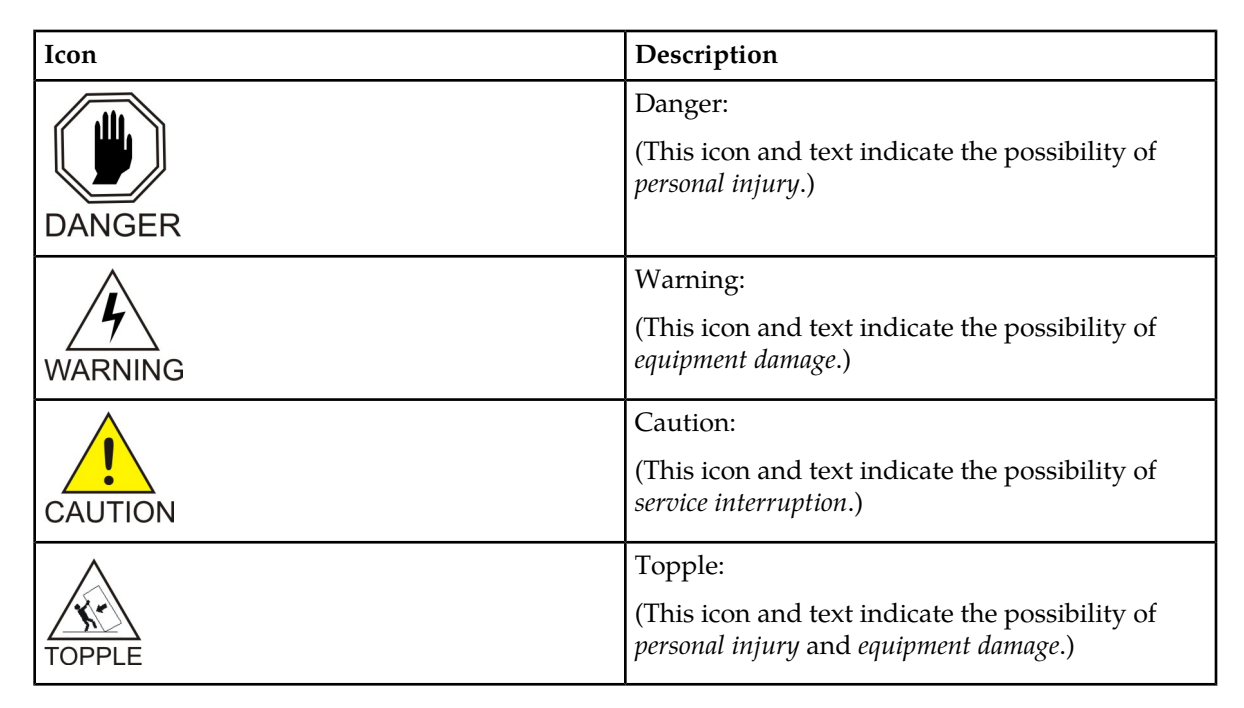

# <span id="page-7-0"></span>**Related Publications**

<span id="page-7-1"></span>For information about additional publications that are related to this document, refer to the *Related Publications Reference* document, which is published as a separate document on the Oracle Help Center site. See *[Locate Product Documentation on the Oracle Help Center Site](#page-7-1)* for more information.

# **Locate Product Documentation on the Oracle Help Center Site**

Oracle Communications customer documentation is available on the web at the Oracle Help Center (OHC) site, *<http://docs.oracle.com>*. You do not have to register to access these documents. Viewing these files requires Adobe Acrobat Reader, which can be downloaded at *<http://www.adobe.com>*.

- **1.** Access the Oracle Help Center site at *<http://docs.oracle.com>*.
- **2.** Click **Industries**.
- **3.** Under the Oracle Communications subheading, click the **Oracle Communications documentation** link.

The Communications Documentation page appears. Most products covered by these documentation sets will appear under the headings "Network Session Delivery and Control Infrastructure" or "Platforms."

**4.** Click on your Product and then the Release Number. A list of the entire documentation set for the selected product and release appears. **5.** To download a file to your location, right-click the **PDF** link, select **Save target as** (or similar command based on your browser), and save to a local folder.

## <span id="page-8-0"></span>**Customer Training**

Oracle University offers training for service providers and enterprises. Visit our web site to view, and register for, Oracle Communications training:

*[http://education.oracle.com/communication](http://education.oracle.com/pls/web_prod-plq-dad/ou_product_category.getFamilyPage?p_family_id=41&p_mode=Training&sc=WWOU14047594MPP002C005)*

To obtain contact phone numbers for countries or regions, visit the Oracle University Education web site:

*[www.oracle.com/education/contacts](http://education.oracle.com/pls/web_prod-plq-dad/db_pages.getpage?page_id=225)*

# <span id="page-8-1"></span>**My Oracle Support (MOS)**

MOS (*<https://support.oracle.com>*) is your initial point of contact for all product support and training needs. A representative at Customer Access Support (CAS) can assist you with MOS registration.

Call the CAS main number at 1-800-223-1711 (toll-free in the US), or call the Oracle Support hotline for your local country from the list at *<http://www.oracle.com/us/support/contact/index.html>*. When calling, make the selections in the sequence shown below on the Support telephone menu:

- **1.** Select **2** for New Service Request
- **2.** Select **3** for Hardware, Networking and Solaris Operating System Support
- **3.** Select one of the following options:
	- For Technical issues such as creating a new Service Request (SR), Select **1**
	- For Non-technical issues such as registration or assistance with MOS, Select **2**

You will be connected to a live agent who can assist you with MOS registration and opening a support ticket.

<span id="page-8-2"></span>MOS is available 24 hours a day, 7 days a week, 365 days a year.

#### **Emergency Response**

In the event of a critical service situation, emergency response is offered by the Customer Access Support (CAS) main number at 1-800-223-1711 (toll-free in the US), or by calling the Oracle Support hotline for your local country from the list at *<http://www.oracle.com/us/support/contact/index.html>*. The emergency response provides immediate coverage, automatic escalation, and other features to ensure that the critical situation is resolved as rapidly as possible.

A critical situation is defined as a problem with the installed equipment that severely affects service, traffic, or maintenance capabilities, and requires immediate corrective action. Critical situations affect service and/or system operation resulting in one or several of these situations:

- A total system failure that results in loss of all transaction processing capability
- Significant reduction in system capacity or traffic handling capability
- Loss of the system's ability to perform automatic system reconfiguration
- Inability to restart a processor or the system
- Corruption of system databases that requires service affecting corrective actions
- Loss of access for maintenance or recovery operations
- Loss of the system ability to provide any required critical or major trouble notification

Any other problem severely affecting service, capacity/traffic, billing, and maintenance capabilities may be defined as critical by prior discussion and agreement with Oracle.

# **Chapter 2**

# **Communication Agent**

<span id="page-10-0"></span>**Topics:**

• *[Communication Agent Overview.....12](#page-11-0)*

This section describes the features and services provided by Communication Agent.

# <span id="page-11-0"></span>**Communication Agent Overview**

Communication Agent (ComAgent) includes infrastructure features and services for enabling inter-server communication. ComAgent provides the connection management, reliable routing services and software compatibility management, and supports mechanisms for exchange of Stack Events between stacks hosted on different Message Processors (MPs). ComAgent successfully routes messages between layers across processes and servers.

The ComAgent's Routed Service provides a means by which local applications hosted on an MP can send traffic to applications on other MPs. The ComAgent's Routed Service has Connection Groups associated with the service assigned with different priorities. When an application sends events to other servers using a routed service, the ComAgent chooses a connection in the highest priority group for that routed service and sends the event on that connection. The load-balancing accounts for:

- Connection Group status (an aggregation of member connection status)
- Connection availability status (same as server availability status)
- Connection Egress Congestion Level (CL)
	- Transport Connection Congestion Level (TCL)
	- MP Overload Level (OL) of peer server
- Ingress Message Rate
- Provider State (State of the service published by the Service Provider)

**Note:** ComAgent supports one Connection Group per Routed Service.

The ComAgent menu also provides you with a means to monitor the operational status of High-Availability (HA) Services Sub-Resources. The HA Services enables a server application to load-share its active functions across a set of servers and to notify clients of the placement of its active functions onto servers in a manner that allows the clients to send stack events to the active functions. The set of active functions is called a Resource and each active function instance is called a Sub-Resource.

# **Chapter 3**

# **Configuration**

#### <span id="page-12-0"></span>**Topics:**

- *[Configuration Overview.....14](#page-13-0)*
- *[Remote Servers.....14](#page-13-1)*
- *[Connection Groups.....19](#page-18-1)*
- *[Routed Services.....20](#page-19-1)*

This section describes the procedures used to configure ComAgent.

## <span id="page-13-0"></span>**Configuration Overview**

The ComAgent establishes the following connections:

- Automatic connections between all MPs having the same parent OAM server pair.
- Automatic connections between MPs that have different parent OAM servers, according to application-specific connection configuration rules. The application-specific connection configuration rules are provided with the system and augment the configuration rules built into ComAgent.
- Automatic connections between MPs with IP preference.
- Automatic connections between MPs and NOAM. The ComAgent application provides the configuration rules for these connections with the system.
- Manually configured connections between MPs and remote servers.

The automatic and configured connections can be grouped together as Connection Groups. Inserting remote server entries establishes connections to the servers.

Remote servers are configured using the **Communication Agent** > **Configuration** > **Remote Servers** GUI pages. The most important attribute of a Communication Agent Remote Server is an IP Address that can be reached via a server's Internal Management Interface (IMI). The IP address uniquely identifies the remote server and provides the means by which the Communication Agent can establish transport connections to/from the remote server. The remote server attributes include:

- Name
- IPv4 Address
- IPv6 Address
- Connection Mode: {client, server}
- Local Server Group: group of servers that should connect to the remote server
- IP Address Preference

**Note:** Use **Communication Agent** > **Configuration** > **Remote Servers** and **Communication Agent** > **Configuration** > **Connection Group** to perform this configuration.

The **Communication Agent** > **Configuration** pages provide a way for you to create and configure Remote Servers and Connection Groups, and to assign a Connection Group to the services.

By default, Communication Agent has the Remote Servers and Connection Status screens enabled.

The configuration is performed in the following order:

- **1.** *[Remote Servers](#page-13-1)*
- **2.** *[Connection Groups](#page-18-1)*
- **3.** *[Routed Services](#page-19-1)*

<span id="page-13-1"></span>**Note:** Default configuration of Routed Services has a pre-defined Connection Group associated with it. This screen can be used to manage user-defined Connection Groups associated with the service.

### **Remote Servers**

The **Communication Agent** > **Configuration** > **Remote Servers** page is used to configure connections to remote servers. A remote server is a server that has a different parent OA&M server-pair relative

to a local MP server group. The remote servers are associated with servers in a local server group. Connections are established between Remote server and local servers in the specified server group. A Remote server can be associated with a local server group.

The **Communication Agent** > **Configuration** > **Remote Servers** pages provide these actions to manage remote servers:

• Click **Insert**.

The **Communication Agent** > **Configuration** > **Remote Servers [Insert]** page appears. You can create a Remote server entry that is accessible from the Remote server listing.

• Select a Remote server and click **Edit**.

The **Communication Agent** > **Configuration** > **Remote Servers [Edit]** page appears. You can change the mode of operation of a Remote server and the IP address.

• Select a Remote server and click **Delete**.

You can remove a Remote server from the Remote server listing. (A Remote server cannot be deleted if it is in a Connection Group.)

#### <span id="page-14-0"></span>**Remote Servers elements**

<span id="page-14-1"></span>*[Remote Servers elements](#page-14-0)* describes elements on the **Communication Agent** > **Maintenance** > **Remote Servers** View, Insert, and Edit pages. Data Input Notes apply only to Insert and Edit pages.

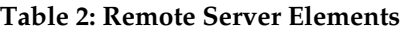

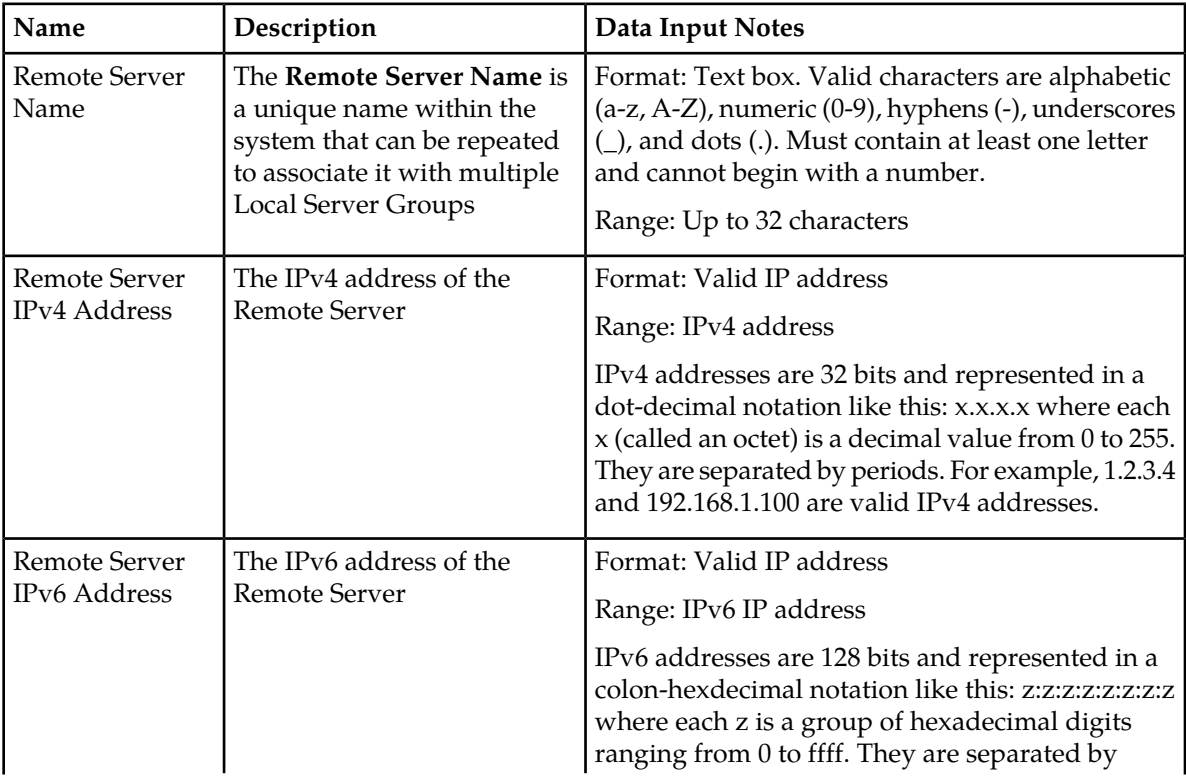

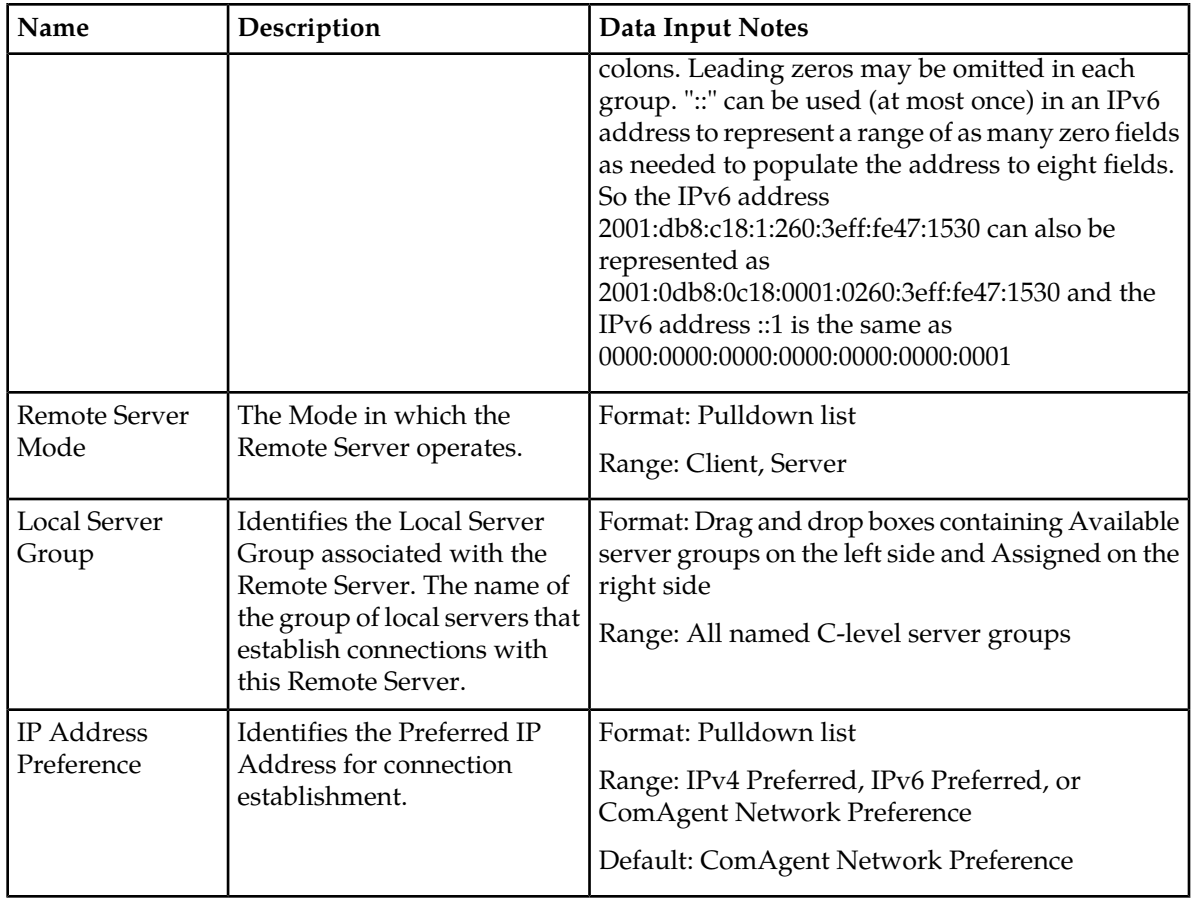

#### <span id="page-15-0"></span>**Insert**

The **Communication Agent** > **Configuration** > **Remote Servers [Insert]** page is used to create a Remote Server Name and to insert that name into a Remote Server listing.

The fields are described in *[Remote Servers elements](#page-14-0)*.

**1.** Select **Communication Agent** > **Configuration** > **Remote Servers [Insert]**.

The **Remote Servers** page appears.

**2.** Click **Insert**.

The **Communication Agent** > **Configuration** > **Remote Servers [Insert]** page appears.

**3.** Enter a unique name for the Remote server in the **Remote Server Name** field.

The **Remote Server Name** should be a unique name within the system.

**Note:** The **Remote Server Name** can be the same of an existing name but should be associated with a different local server group.

The name must meet these requirements:

- Maximum length of 32 characters
- Valid characters are

#### **Configuration**

- Alphabetic (A through Z, uppercase or lowercase)
- Numeric (0 through 9)
- Hyphens (-)
- Dots  $(.)$
- Underscore (\_)
- The name must contain at least one alphabetic character
- The name cannot start with a numeric character
- **4.** Enter the IPv4 address of the Remote server in the **Remote Server IPv4 Address** field. The IP address should be a valid IPv4 address in dot notation format (for example: 192.168.1.100).

**Note:** This step is optional if the IPv6 address is specified.

- **5.** Enter the IPv6 address of the Remote server in the **Remote Server IPv6 Address** field. The IP address should be a valid IPv6 address (for example: 2001:0db8:0000:0000:0000:ff00:0042:8329). **Note:** This step is optional if the IPv4 address is specified.
- **6.** Choose a mode of operation from the **Remote Server Mode** drop down list.

The Mode in which the Remote server operates can be configured as a:

- **Client** where the servers in the local server group will accept connections initiated by the Remote server
- **Server** where the servers in the local server group will each initiate a connection to the Remote server
- **7.** Choose an **IP Address Preference** from the drop down list.

The connection in which the Remote server operates can be configured as a:

- **ComAgent Network Preference** default connection
- **IPv4 Preference** where the connection to the local server group is using IPv4 address
- **IPv6 Preference** where the connection to the local server group is using IPv6 address
- **8.** Select a Local Server Group from the **Available Local Server Groups** list and add it to the **Assigned Local Server Groups** field.

This local server group contains the MPs that send trace data to IDIH.

- **9.** Perform one of these actions:
	- Click **OK** If field validations succeed, the **Communication Agent** > **Configuration** > **Remote Servers** screen is displayed. An error message is displayed if:
		- The page contains any values that are not valid
		- A required field is empty (not entered)
		- The Remote server IP address is not unique
		- The Remote server name is not unique
	- Click **Apply** If field validations succeed, the **Communication Agent** > **Configuration** > **Remote Servers [Insert]** is displayed. The fields shall display the applied values.
	- Click **Cancel** to return to the previous page without saving any changes.

#### <span id="page-17-0"></span>**Edit**

The **Communication Agent** > **Configuration** > **Remote Servers [Edit]** page is used to modify the mode of operation for the Remote server.

The fields are described in *[Remote Servers elements](#page-14-0)*.

**1.** Select **Communication Agent** > **Configuration** > **Remote Servers**.

The **Remote Servers** page appears.

**2.** Click **Edit**.

The **Communication Agent** > **Configuration** > **Remote Servers [Edit]** page appears.

**3.** Enter the IPv4 address of the Remote server in the **Remote Server IPv4 Address** field. The IP Address should be a valid IPv4 address in dot notation format (for example: 192.168.1.100).

**Note:** This step is optional if the IPv6 address is specified.

**4.** Enter the IPv6 address of the Remote server in the **Remote Server IPv6 Address** field. The IP Address should be a valid IPv6 address (for example: 2001:0db8:0000:0000:0000:ff00:0042:8329).

**Note:** This step is optional if the IPv4 address is specified.

**5.** Choose a mode of operation from the **Remote Server Mode** drop down list

The Mode in which the Remote server operates can be configured as a:

- **Client** where the servers in the local server group accept connections initiated by the Remote server
- **Server** where the servers in the local server group each initiate a connection to the Remote server
- **6.** Choose an **IP Address Preference** from the drop down list.

The connection in which the Remote server operates can be configured as a:

- **ComAgent Network Preference** default connection.
- **IPv4 Preference** where the connection to the local server group is using IPv4 address.
- **IPv6 Preference** where the connection to the local server group is using IPv6 address.
- **7.** Select a Local Server Group from the **Available Local Server Groups** list and add it to the **Assigned Local Server Groups** field.

This local server group contains the MPs that send trace data to IDIH.

- **8.** Perform one of these actions:
	- Click **OK** If field validations succeed, the **Communication Agent** > **Configuration** > **Remote Servers** screen is displayed. An error message appears if:
		- The page contains any values that are not valid
		- A required field is empty (not entered)
		- The Remote server IP is not unique
- Click **Apply** If field validations succeed, the **Communication Agent** > **Configuration** > **Remote Servers [Edit]** is displayed. The fields shall display the applied values.
- Click **Cancel** to return to the previous page without saving any changes.

#### <span id="page-18-0"></span>**Delete**

The **Communication Agent** > **Configuration** > **Remote Servers** page **Delete** control displays a confirmation box to confirm or cancel **Remote Server** deletion.

The fields are described in *[Remote Servers elements](#page-14-0)*.

**1.** Select **Communication Agent** > **Configuration** > **Remote Servers**.

The **Remote Servers** page appears.

- **2.** Select the Remote server you want to delete.
- **3.** Click **Delete**.

A confirmation pop up window appears.

- **4.** Perform one of these actions:
	- Click **OK** the Remote server is deleted.

**Note:** If the Remote server is associated with a Connection Group or it has a connection in Enabled state then it cannot be deleted.

• Click **Cancel** – to return to the previous page without deleting the Remote server.

### <span id="page-18-1"></span>**Connection Groups**

The **Communication Agent** > **Configuration** > **Connection Groups** page provides the means to group Communication Agent Connections for the purpose of traffic load balancing. The **Connection Group** page lists the Connection Groups available and the servers within that group.

There is at least one, and can be up to three, predefined Connection Groups.

A Connection Group can be associated with many peer servers. These peer servers can be Remote Servers or they can be on routable remote networks. A Connection Group can have up to 16 Remote Servers that are associated to a local MP.

<span id="page-18-2"></span>The **Communication Agent** > **Configuration** > **Connection Groups** page provides the means to manage Connection Groups:

• Select a **Connection Group** and then click **Edit** to modify the list of servers in that Connection Group. Any Remote Server can be in the Connection Group.

#### **Connection Group elements**

The Connection Group pages display information in a tabular format. This table describes elements on the **Connection Group** pages.

#### <span id="page-19-2"></span>**Table 3: Connection Group Elements**

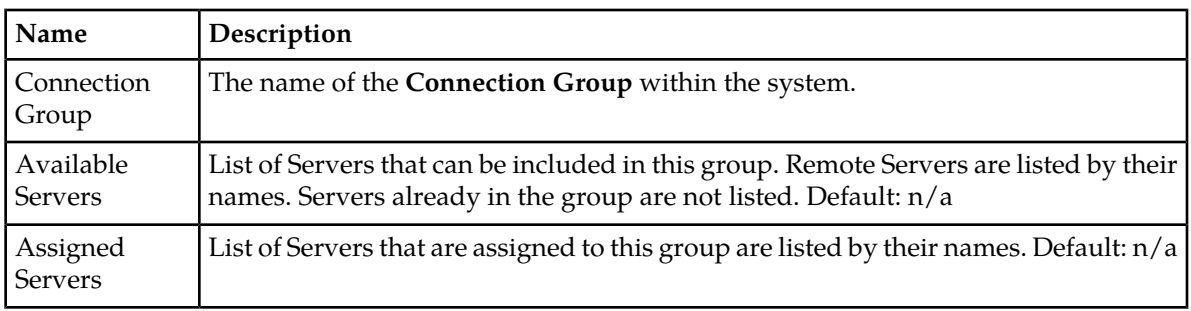

#### <span id="page-19-0"></span>**Edit**

The **Communication Agent** > **Configuration** > **Connection Groups [Edit]** page is used to modify the list of servers in that group. Any Remote server can be in the connection group. The same server can be in many connection groups. The server name represents the connection to that server.

The fields are described in *[Connection Group elements](#page-18-2)*.

**1.** Select **Communication Agent** > **Configuration** > **Connection Groups**.

The **Connection Groups** page appears.

**2.** Select a **Connection Group** and click **Edit**.

The **Communication Agent** > **Configuration** > **Connection Groups [Edit]** page appears. The fields **Available Servers in Network Element** and **Existing Servers in Connection Group** are modifiable.

**3.** Select a server name and transfer it To/From the **Available Servers in Network Element** or To/From the **Existing (Assigned) Connection Group**.

A server can be in many connection groups. Server names assigned to the connection group (Assigned Servers) are not listed under **Available Servers**.

- <span id="page-19-1"></span>**4.** Perform one of these actions:
	- Click **OK** If field validations succeed, the **Communication Agent** > **Configuration** > **Connection Groups** screen appears.
	- Click **Apply** If field validations succeed, the **Communication Agent** > **Configuration** > **Connection Groups [Edit]** appears and the fields display the applied values.

### **Routed Services**

The **Communication Agent** > **Configuration** > **Routed Services** page displays all the configured Routed Services and their associated connection groups. Each connection group is linked to the appropriate configuration page where you can make changes.

The fields are described in *[Routed Services elements](#page-20-0) [Remote Servers elements](#page-14-0)*.

The ComAgent's Routed Service provides a means by which local applications hosted on an MP can send traffic to applications on other MPs. The ComAgent's Routed Service has Connection Groups

associated with the service assigned with different priorities. When an application sends events to other servers using a routed service, the ComAgent chooses a connection in the highest priority group for that routed service and sends the event on that connection. The load-balancing accounts for:

- Connection Group status (an aggregation of member connection status)
- Connection availability status (same as server availability status)
- Connection Egress Congestion Level (CL)
	- Transport Connection Congestion Level (TCL)
	- MP Overload Level (OL) of peer server
- Ingress Message Rate
- Provider State (State of the service published by the Service Provider)

**Note:** ComAgent supports one Connection Group per Routed Service.

#### <span id="page-20-0"></span>**Routed Services elements**

<span id="page-20-1"></span>*[Table 4: Routed Services Elements](#page-20-1)* describes elements on the **Routed Services** page.

#### **Table 4: Routed Services Elements**

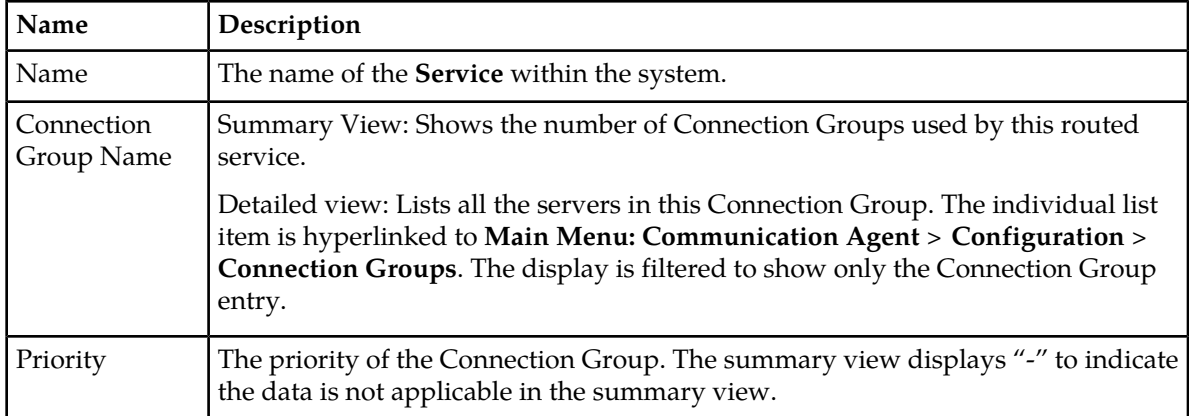

# **Chapter**

# **Maintenance**

#### <span id="page-21-0"></span>**Topics:**

- *[Connection Status.....23](#page-22-0)*
- *[Routed Services Status.....26](#page-25-1)*
- *[HA Services Status.....30](#page-29-1)*

The **Communication Agent** > **Maintenance** pages display current status of groups and connections and provide the means to modify those connections.

## <span id="page-22-0"></span>**Connection Status**

The **Communication Agent** > **Maintenance** > **Connection Status** page shows the status of all connections to/from a local server. The un-expanded row shows Automatic and Configured connections from that server.

The page shows both configured connections and ad-hoc connections, which are created on demand by network request, and are automatically deleted when the requestor has completed processing.

Select a configured Peer Server and get a summary or detailed report, or expand the list in a server group, and you can toggle the Admin Connection State between:

- Enabled: The administrator has enabled this connection. This is the default value.
- Disabled: The administrator has disabled this connection. System does not try to establish this connection.
- Blocked: Application data messages are not exchanged. However, ComAgent uses heartbeat messages to monitor the health of connections and to share status.

The fields are described in *[Connection Status elements](#page-22-1)*.

<span id="page-22-1"></span>**Note:** Ad-hoc connections cannot be modified. If you select an ad-hoc connection, an error message appears stating "Administrative changes are not allowed."

#### **Connection Status elements**

<span id="page-22-2"></span>The **Connection Status** page displays information in a multi-pane format. This table describes elements on the **Connection Status** page.

| <b>Field Name</b>                      | Description                                                                                                    |
|----------------------------------------|----------------------------------------------------------------------------------------------------|
| Server Name                            | Name of the local MP server.                                                                                                    |
| Automatic<br><b>Connections Count</b>  | x of y in Service<br>$x =$ Number of Automatic Connections that are InService or Degraded<br>$y = Total number of Automatic Connections$ |
| Configured<br><b>Connections Count</b> | x of y in Service<br>$x =$ Number of Configured Connections that are InService or Degraded<br>y = Total number of Configured Connections |

**Table 5: Connection Status Top Pane View Grid Columns**

A report can be generated for any server on the Overall tab as described in Connection Status *[Report](#page-23-0)* section.

When a server is selected from the top pane, associated peer servers are shown in the bottom pane as described in *[Table 6: Connection Status Bottom Pane View Grid Columns](#page-23-1)*.

#### **Maintenance**

| <b>Field Name</b>         | Description                                                                                                    |
|---------------------------|----------------------------------------------------------------------------------------------------|
| Peer Server Name          | All servers - local and remote - that have connections to this server are listed.                               |
| Peer Server IP<br>Address | The IP address of the peer server that displays may be IPv4 or IPv6 based on<br>the established connection.     |
| <b>Connection Status</b>  | Down - Connection is down.                                                                                      |
|                           | Forming - Connection attempt has been made.                                                                     |
|                           | Aligning - Connection Alignment is in progress.                                                                 |
|                           | LocallyBlocked - Connection is locally blocked.                                                                 |
|                           | RemotelyBlocked - Connection is blocked at remote side.                                                         |
|                           | TotallyBlocked - Connection is locally as well as remotely blocked.                                             |
|                           | InService - Connection is InService and available to send user traffic.                                         |
|                           | Degraded - Connection is available to send user traffic but is congested.                                       |
| <b>Admin Connection</b>   | Report - Enabled when a server is selected in the top pane.                                                     |
| <b>State</b>              | Select between a Summary report and a Detailed report.                                                          |
|                           | Buttons are enabled when a peer server is selected in the bottom pane.                                          |
|                           | Enabled - The administrator has enabled this connection. This is the default<br>value.                          |
|                           | Disabled - The administrator has disabled this connection. System does not<br>try to establish this connection. |
|                           | Blocked - Connections in Blocked state do not exchange Communication Agent<br>messages.                         |
| Connection Type           | The type of connection to this server.                                                                          |
|                           | Auto - This is an automatic connection.                                                                         |
|                           | Configured – This is a connection to a configured Remote server.                                                |
| Date Last Updated         | Time when the connection status was last updated.                                                               |

<span id="page-23-1"></span>**Table 6: Connection Status Bottom Pane View Grid Columns**

#### <span id="page-23-0"></span>**Report**

A Connection Status report provides the status of the services on each server. The summary or detailed report can then be saved to file.

The fields are described in *[Connection Status elements](#page-22-1)*.

#### **1.** Select **Communication Agent** > **Maintenance** > **Connection Status**.

The **Connection Status** page appears.

**2.** Select a server from the top pane.

The server is highlighted and the **Report** button at the bottom of the screen is enabled.

**3.** Select either **Detailed** or **Summary** from the pull down list and click **Report**.

A report window appears.

- **4.** Perform one of these actions:
	- Click **Save** From the option screen that appears, select to **Open**, **Save** the report, or **Cancel** the action.
	- Click **Back** to return to the Overall Routed Services Status tab.

#### <span id="page-24-0"></span>**Enable**

**Enable** on the **Communication Agent** > **Maintenance** > **Connection Status** page is used to administratively enable connections to/from a local server.

The fields are described in *[Connection Status elements](#page-22-1)*.

**1.** Select **Communication Agent** > **Maintenance** > **Connection Status**.

The **Connection Status** page appears.

**2.** Select the local server in the top pane.

The associated peer servers appear in the bottom pane.

**3.** Select a peer server in the bottom pane and click **Enable**.

A confirmation window appears.

- <span id="page-24-1"></span>**4.** Perform one of these actions:
	- Click **OK** The connections to/from a local server and the peer server are enabled allowing communications.
	- Click **Cancel** to cancel the enabling of the connection.

#### **Disable**

**Disable** on the **Communication Agent** > **Maintenance** > **Connection Status** page is used to administratively disable this connection. System does not try to establish this connection.

The fields are described in *[Connection Status elements](#page-22-1)*.

**1.** Select **Communication Agent** > **Maintenance** > **Connection Status**.

The **Connection Status** page appears.

**2.** Select the local server in the top pane.

The associated peer servers appear in the bottom pane.

**3.** Select a peer server in the bottom pane and click **Disable**.

A confirmation window appears.

**4.** Perform one of these actions:

- Click **OK** The connections to/from a local server and the peer server are disabled. System does not try to establish this connection.
- Click **Cancel** to cancel the disabling of the connection.

#### <span id="page-25-0"></span>**Block**

**Block** on the **Communication Agent** > **Maintenance** > **Connection Status** page is used to administratively block connections with this server. Connections in Blocked state do not exchange Communication Agent messages.

The fields are described in *[Connection Status elements](#page-22-1)*.

**1.** Select **Communication Agent** > **Maintenance** > **Connection Status**.

The **Connection Status** page appears.

**2.** Select the local server in the top pane.

The associated peer servers appear in the bottom pane.

**3.** Select a peer server in the bottom pane and click **Block**.

A confirmation window appears.

- **4.** Perform one of these actions:
	- Click **OK** Data traffic is administratively blocked at local end and the connection is administratively enabled at the remote end. The system does not try to establish this connection.
	- Click **Cancel** to cancel the blocking of the connection.

#### <span id="page-25-1"></span>**Routed Services Status**

The ComAgent's Routed Service provides a means by which local applications hosted on an MP can send traffic to applications on other MPs. The ComAgent's Routed Service has Connection Groups associated with the service assigned with different priorities. When an application sends events to other servers using a routed service, the ComAgent chooses a connection in the highest priority group for that routed service and sends the event on that connection. The load-balancing accounts for:

- Connection Group status (an aggregation of member connection status)
- Connection availability status (same as server availability status)
- Connection Egress Congestion Level (CL)
	- Transport Connection Congestion Level (TCL)
	- MP Overload Level (OL) of peer server
- Ingress Message Rate
- Provider State (State of the service published by the Service Provider)

**Note:** ComAgent supports one Connection Group per Routed Service.

The fields are described in *[Routed Services Status elements](#page-26-0)*.

#### <span id="page-26-0"></span>**Routed Services Status elements**

*[Table 8: Routed Services Status, Overall Tab](#page-26-2)* describes elements on the **Communication Agent** > **Maintenance** > **Routed Services Status** page. This page provides a tabbed view of all routed services on an Overall tab and the status of each service on subsequent tabs.

<span id="page-26-1"></span>The values in the fields are color coded as shown in *[Table 7: Color Coding in Routed Services Status,](#page-26-1) [Overall Tab](#page-26-1)*.

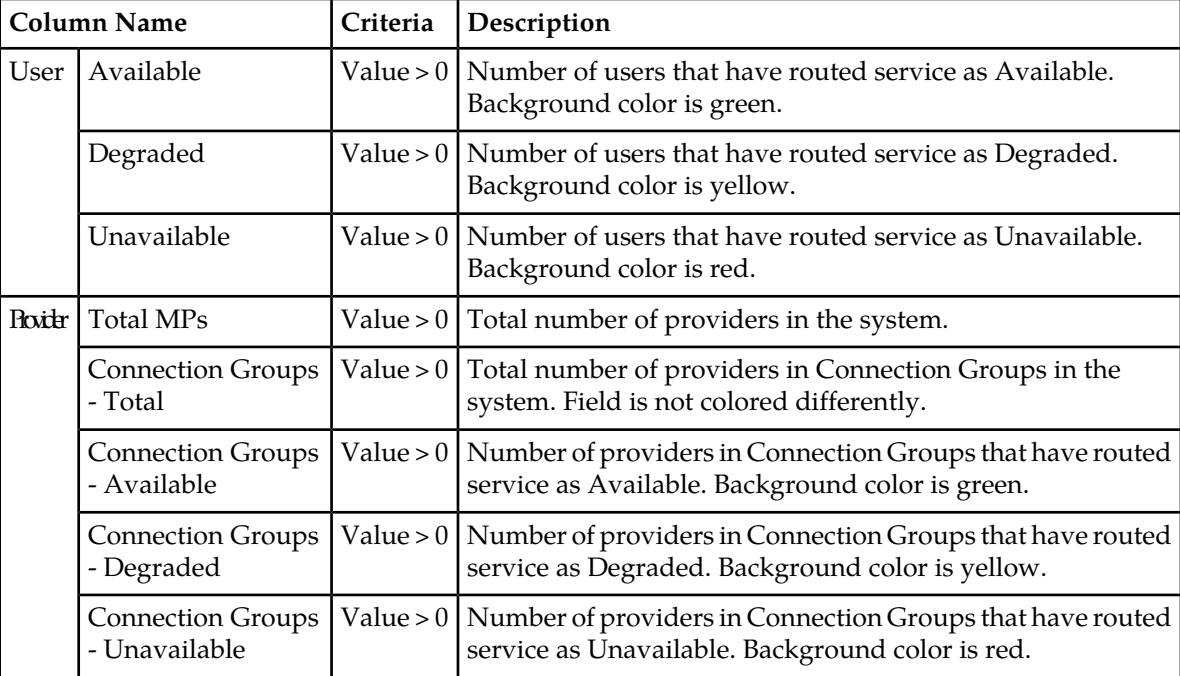

#### **Table 7: Color Coding in Routed Services Status, Overall Tab**

#### <span id="page-26-2"></span>**Table 8: Routed Services Status, Overall Tab**

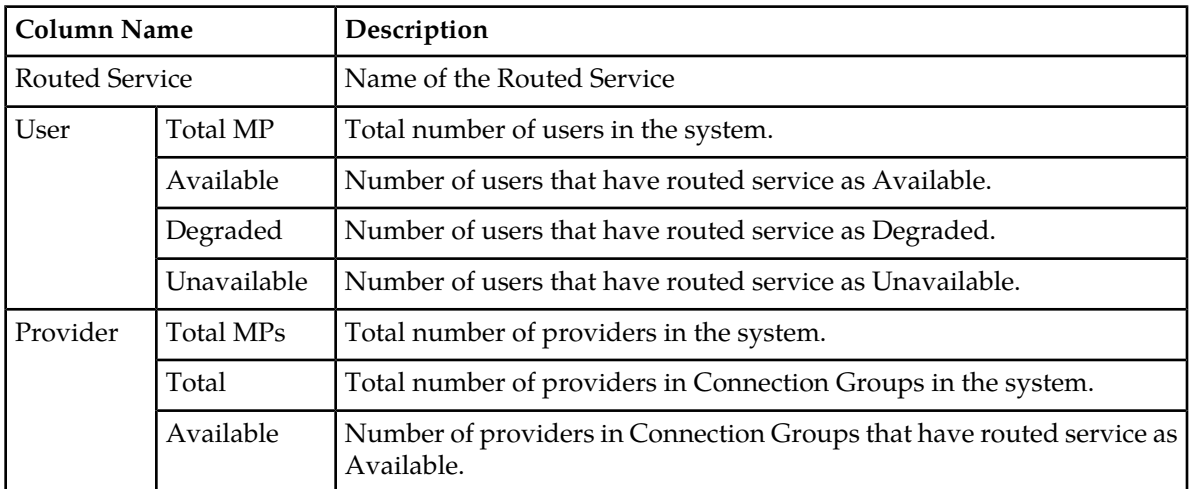

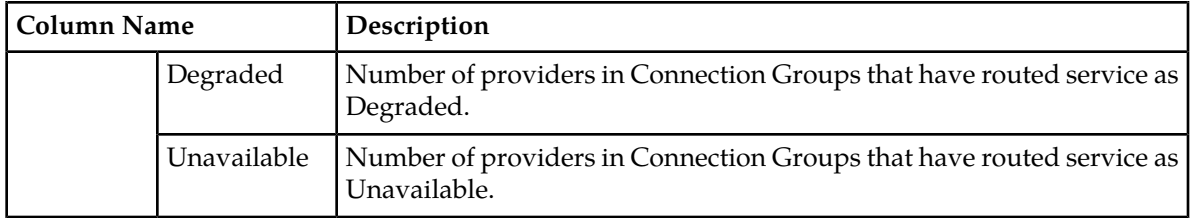

A report can be generated for any Routed Service on the Overall tab as described in Routed Services Status *[Report](#page-29-0)* section.

<span id="page-27-0"></span>The Routed Services tabs contain information on the connection groups and are split into three panes: Connection Group, User, and Provider panes. From a Connection Group tab, select a connection group row in the top panel to see the information in the User and Provider panes.

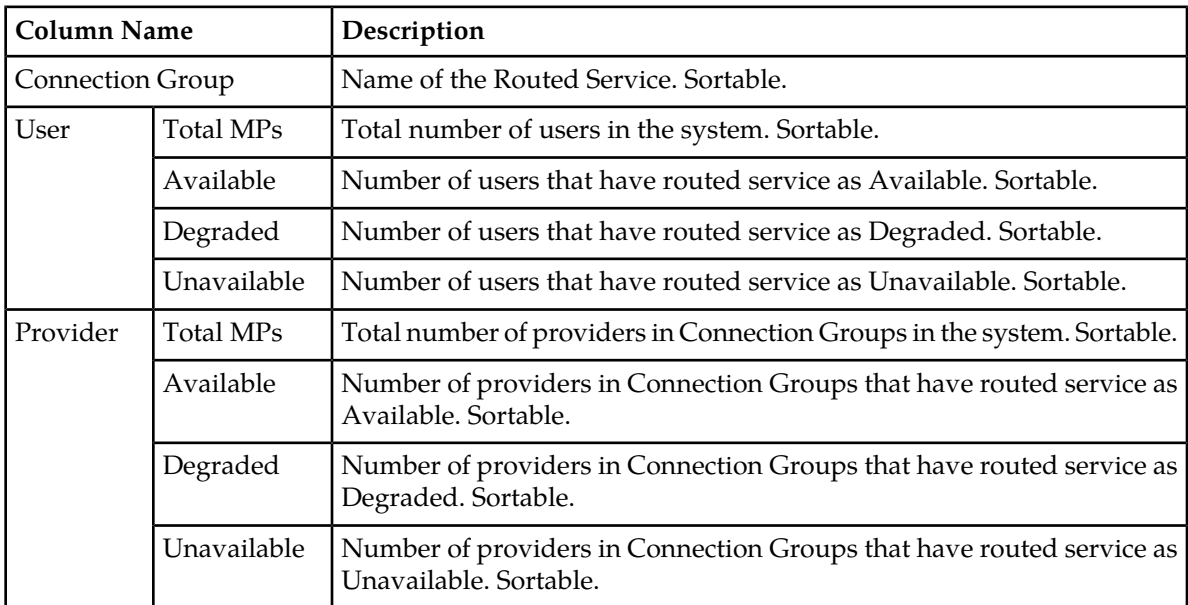

#### **Table 9: Connection Group Tabs**

<span id="page-27-1"></span>Select a Connection Group row in the Top Pane, to see the associated users in the User Pane.

**Table 10: Routed Services Status, Users Pane**

| Column<br><b>Name</b> | Description                                                                                                    |
|-----------------------|----------------------------------------------------------------------------------------------------|
| User MP               | The User Message Processor. Sortable                                                                                                    |
| Routing<br>Status     | Displays routing status of Routed Service status of the corresponding user server.<br>If a Routed Service exists, it displays routing status as Available or Degraded (Based on<br>congestion level with that provider), otherwise it displays Unavailable. Sortable. |
| Active<br>Provider    | The number of Active Providers. Sortable.                                                                                                    |
| Priority              | Provides the configured Priority of that Connection Group. Sortable.                                                                                                    |

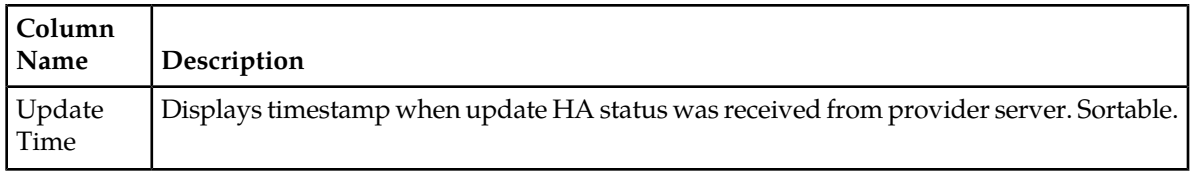

<span id="page-28-0"></span>Select a row in the User Pane, to see the associated providers in the Provider Pane.

#### **Table 11: Routed Services Status, Provider Pane**

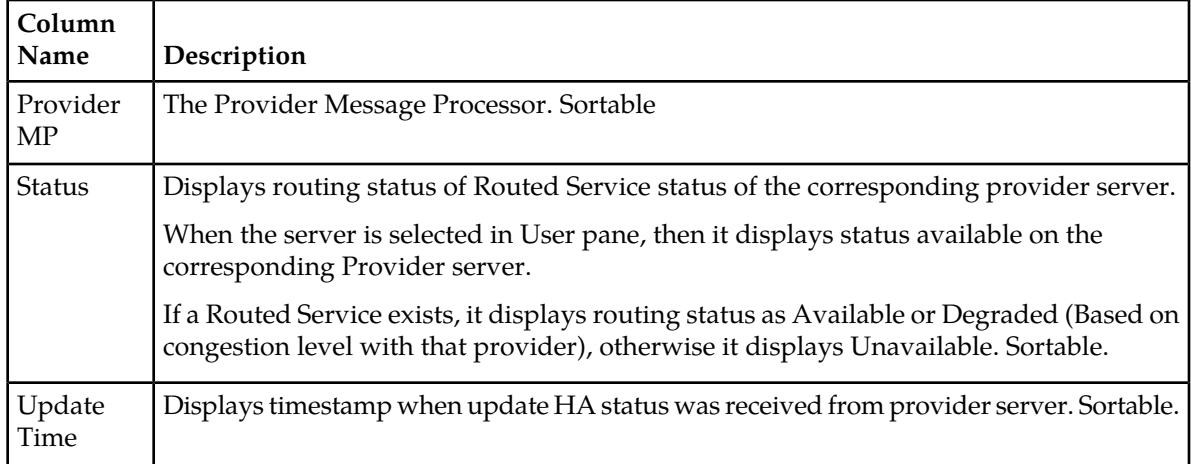

<span id="page-28-1"></span>Aggregate status of a Connection Group depends on the Operation Status of the connections in the group. Similarly, aggregate status of a collection of connection groups depends on the aggregate status of individual connection groups.

#### **Table 12: Color Coding for Connection Group, Status Tabs**

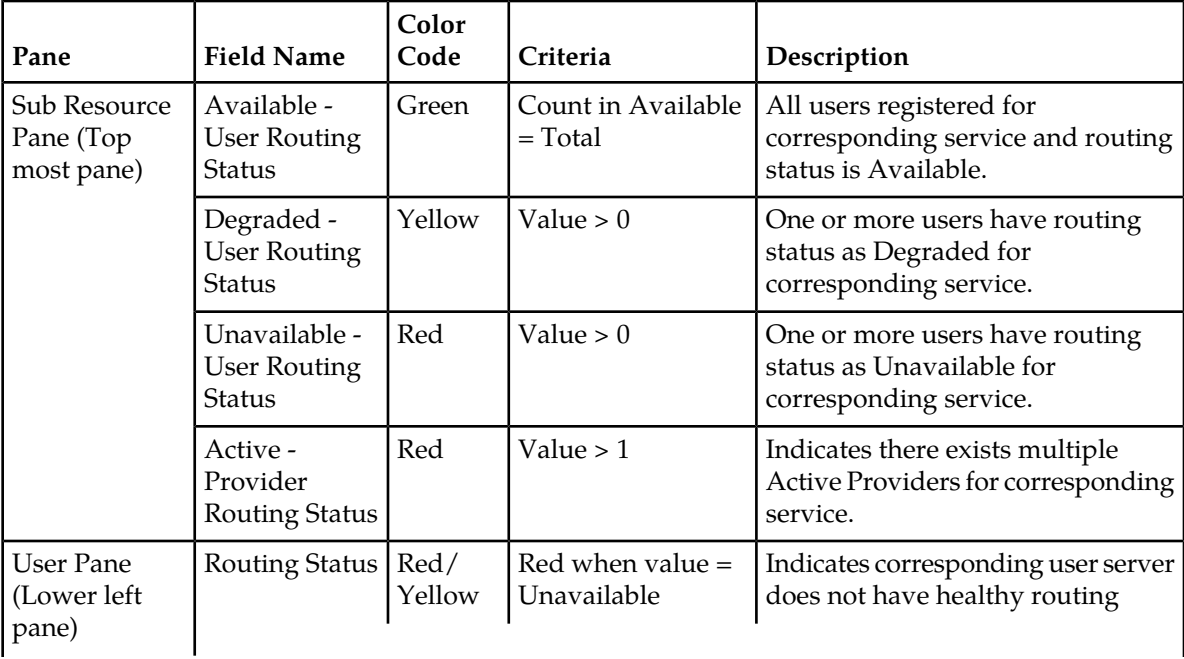

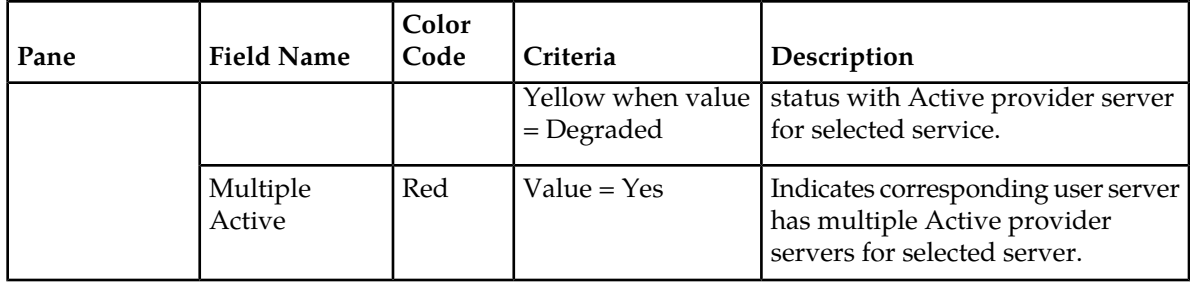

#### <span id="page-29-0"></span>**Report**

A Routed Service report provides a status of the services on each server. The summary or detailed report can then be saved to file. The Summary view shows the number of connection groups used by a routed service. The Detailed view lists all servers in the connection group.

The fields are described in *[Routed Services Status elements](#page-26-0)*.

**1.** Select **Communication Agent** > **Maintenance** > **Routed Services Status**.

The **Routed Services Status** page appears.

**2.** Select the routed service.

The service is highlighted and the **Report** button at the bottom of the screen is enabled.

**3.** Select either **Detailed** or **Summary** from the pull down list and click **Report**.

A report window appears.

- **4.** Perform one of these actions:
	- Click **Save** From the option screen that appears, select to **Open**, **Save** the report, or **Cancel** the action.
	- Click **Back** to return to the Overall Routed Services Status tab.

# <span id="page-29-1"></span>**HA Services Status**

The HA Services Status page allows you to monitor the operational status of HA Service Sub-Resources.

A server application configures the High-Availability (HA) Framework to manage its Resources and Sub-Resources, and based upon the configuration and on the health scores of participating servers, the HA Framework assigns states to each Sub-Resource on each server. If a Resource or Sub-Resource is Active on a given server, then the server application on that server is actively providing the software function associated with the Resource or Sub-Resource. If a Resource or Sub-Resource is Standby, Spare, Observer, or Out-of-Service, then the server application is not actively providing the function, but instead is waiting to be promoted to Active should the Resource or Sub-Resource be demoted from Active on some other server due to failures that reduce the other server's health score.

The HA Services Status screen shows the status as seen from a reporting server. The reporting server may be a provider of the HA Service or it may be a user of HA Services.

The fields are described in *[HA Services Status elements](#page-30-0)*.

# <span id="page-30-0"></span>**HA Services Status elements**

<span id="page-30-1"></span>The values in the fields are color coded as shown in *[Table 13: Color Coding in HA Service Status, Overall](#page-30-1) [Tab](#page-30-1)*.

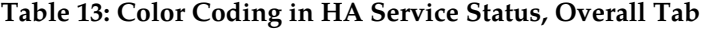

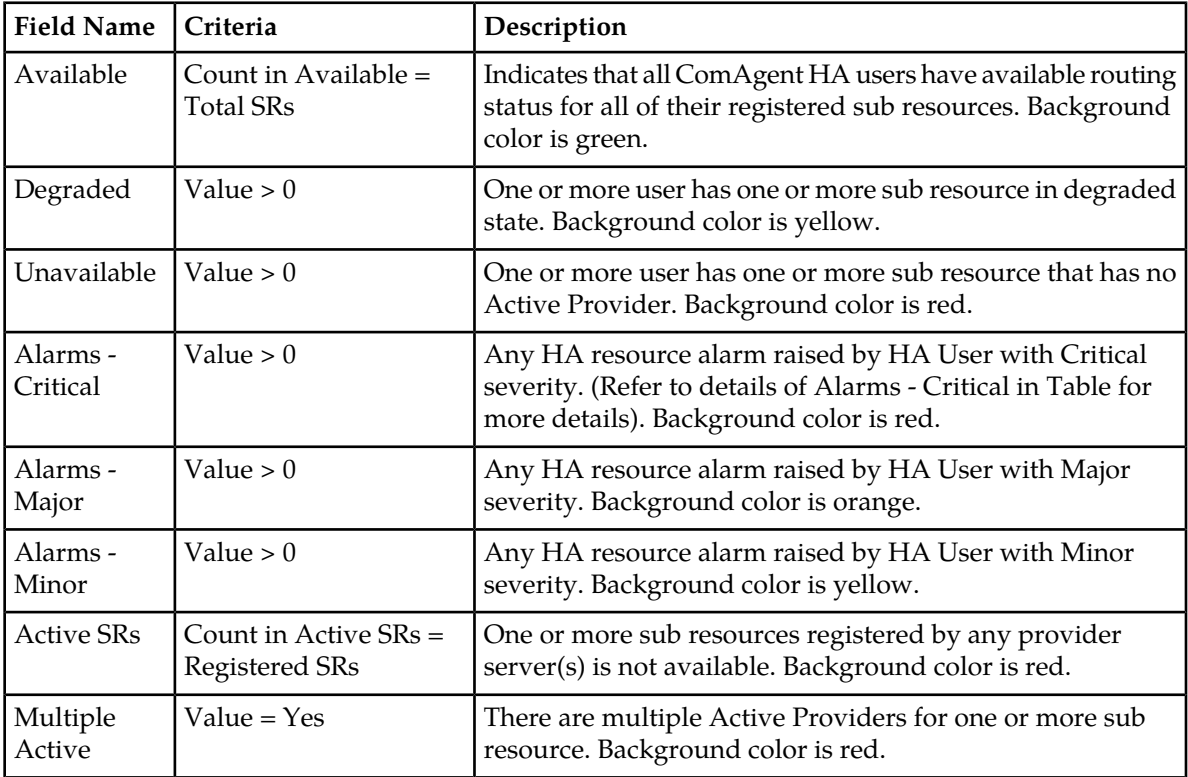

<span id="page-30-2"></span>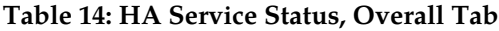

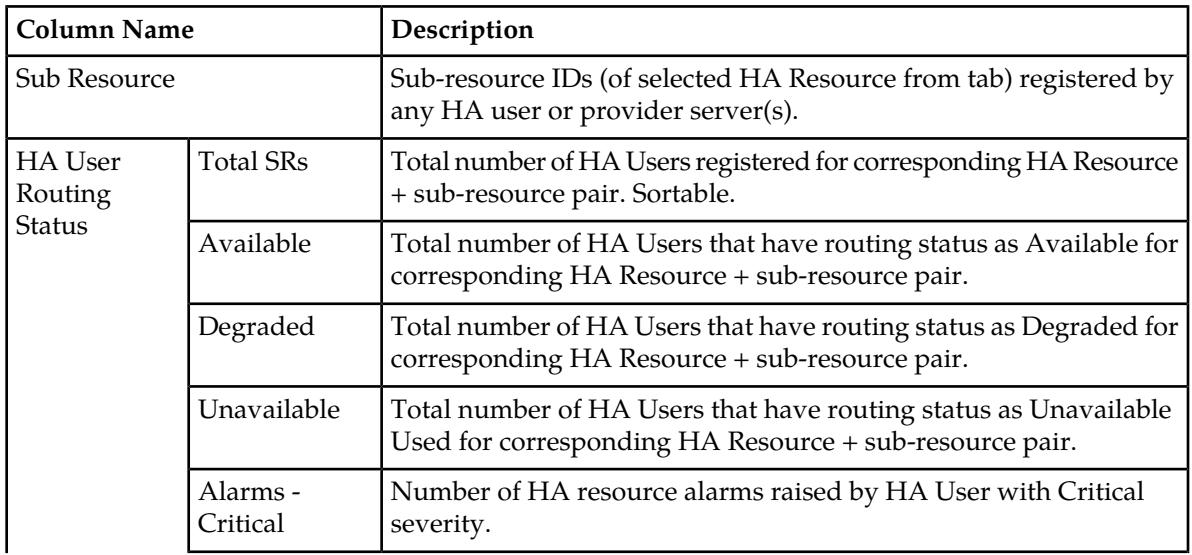

#### **Maintenance**

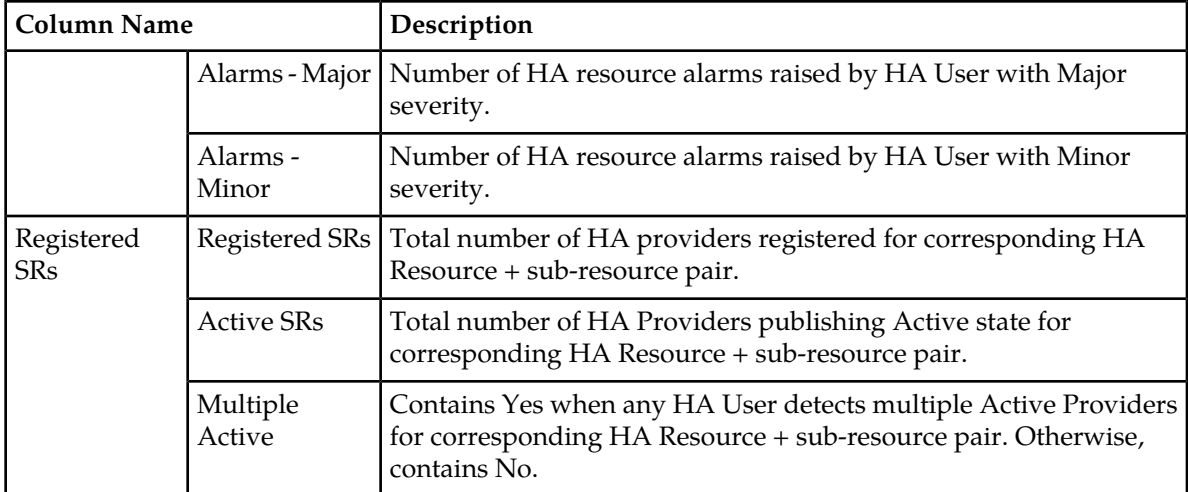

A report can generated for any HA resource on the Overall tab as described in HA Services Status *[Report](#page-34-0)* section.

<span id="page-31-0"></span>The Resource tabs contain information on sub resources and are split into three panes: Sub Resource, User, and Provider panes.

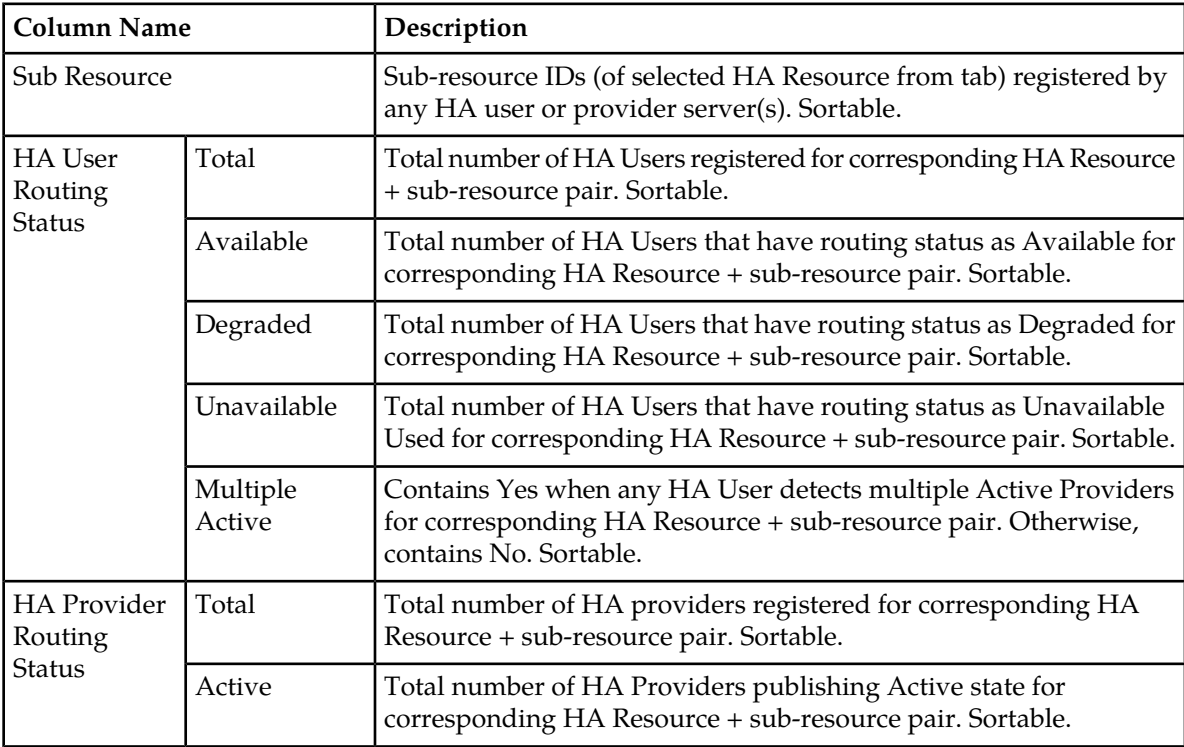

#### **Table 15: HA Service Status, Sub Resource Pane**

<span id="page-32-0"></span>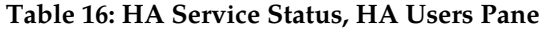

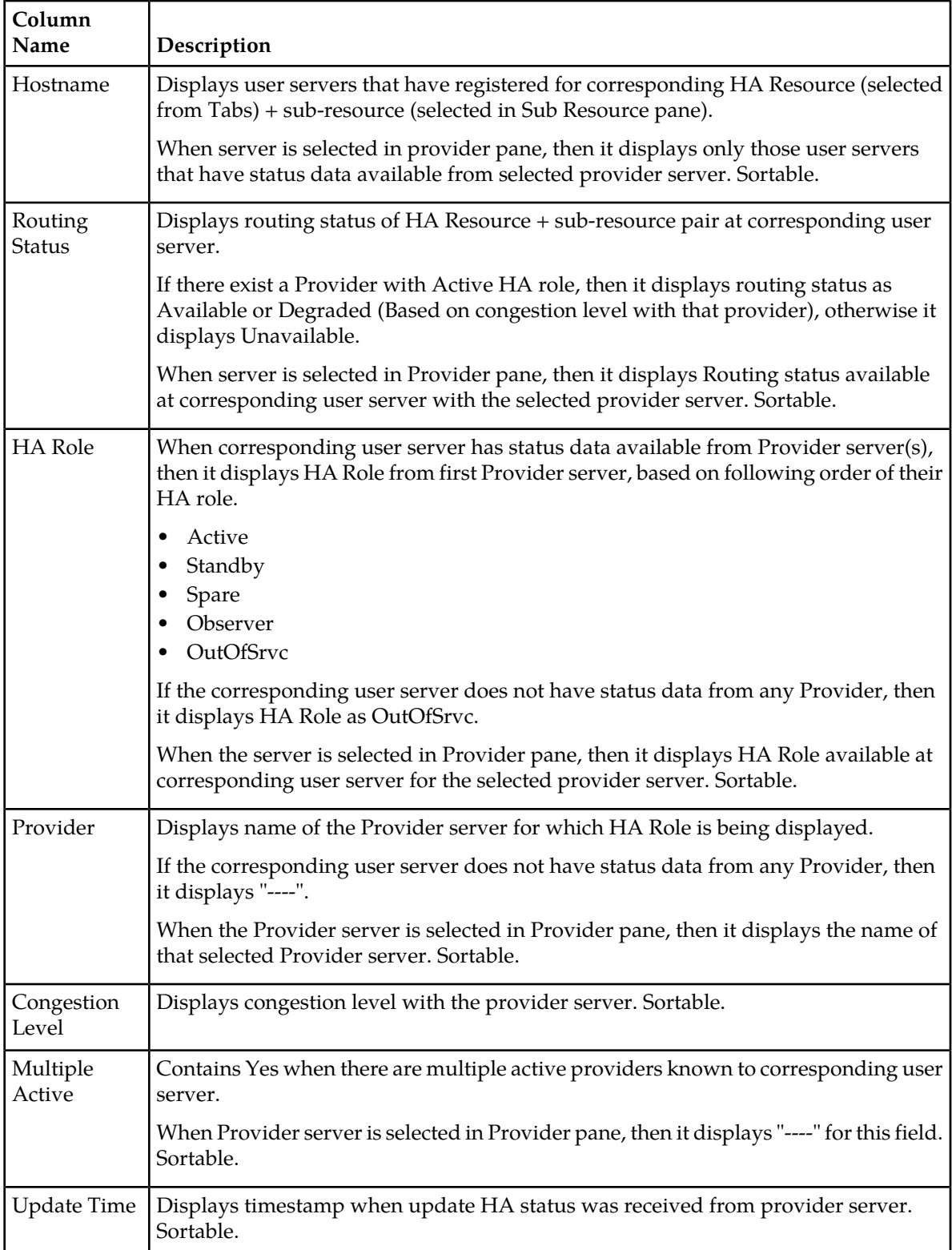

| Column<br>Name | Description                                                                                                    |
|----------------|----------------------------------------------------------------------------------------------------|
| Hostname       | Displays provider server that have registered for corresponding HA Resource (selected<br>from Tabs) + sub resource (selected in Sub Resource pane).                    |
|                | When server is selected in user pane, then it displays list of provider server for which<br>state data is available at selected user server. Sortable.                 |
| <b>State</b>   | Displays HA state as published by corresponding provider server.                                                                                                    |
|                | When server is selected in user pane, then it displays HA status available at selected<br>user server, from corresponding provider server. Sortable.                   |
| Update Time    | Displays timestamp when application has updated HA status at corresponding<br>provider server.                                                                         |
|                | When server is selected in user pane, then it displays timestamp when HA status<br>was received at selected user server, from corresponding provider server. Sortable. |

<span id="page-33-0"></span>**Table 17: HA Service Status, HA Providers Pane**

#### <span id="page-33-1"></span>**Table 18: Color Coding for HA Service Status, Sub Resource Tab**

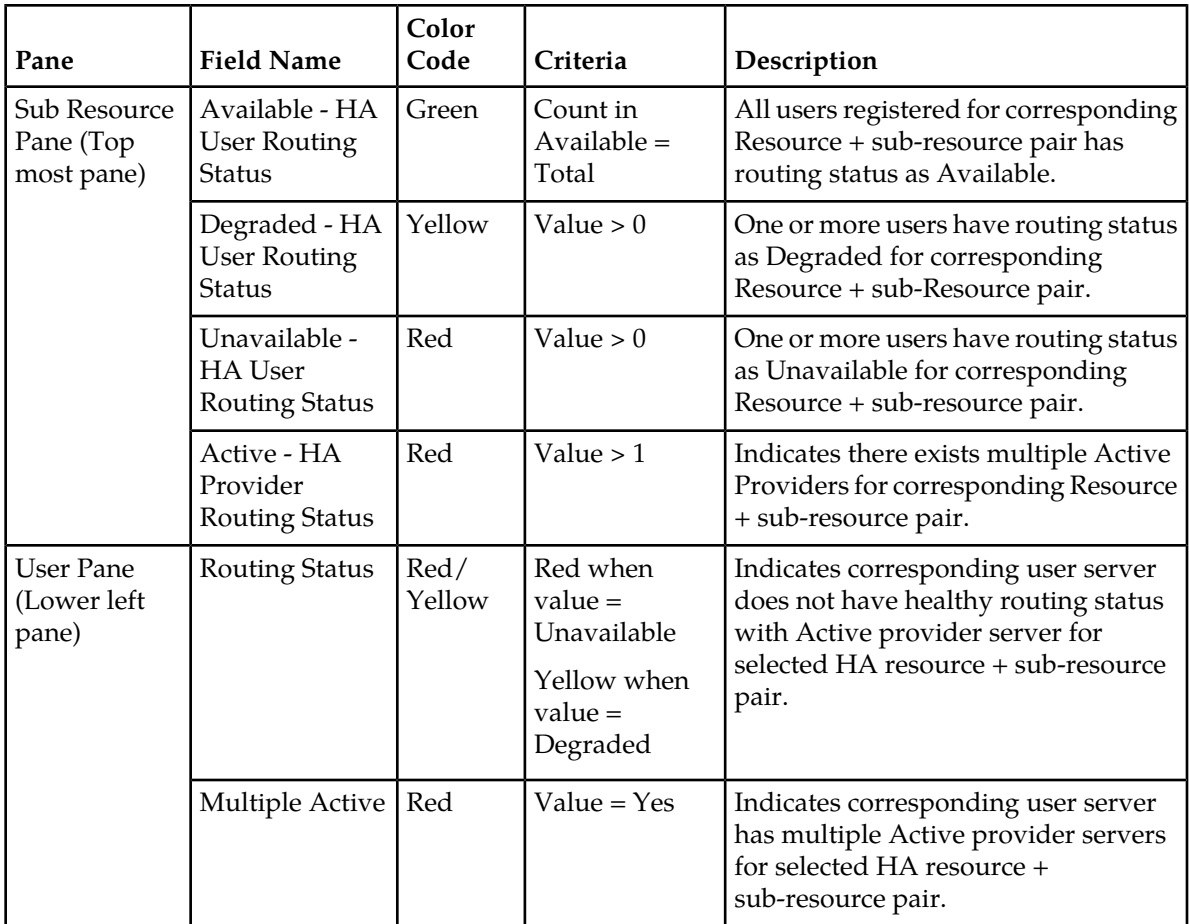

#### <span id="page-34-0"></span>**Report**

A HA Services Status report provides a status of the services on each server. The summary or detailed report can then be saved to file.

The fields are described in *[Connection Status elements](#page-22-1)*.

**1.** Select **Communication Agent** > **Maintenance** > **HA Services Status**.

The **HA Services Status** page appears.

**2.** Select the HA service resource.

The resource is highlighted and the **Report** button at the bottom of the screen is enabled.

**3.** Select either **Detailed** or **Summary** from the pull down list and click **Report**.

A report window appears.

- **4.** Perform one of these actions:
	- Click **Save** From the option screen that appears, select to **Open**, **Save** the report, or **Cancel** the action.
	- Click **Back** to return to the Overall Routed Services Status tab.

# **Glossary**

<span id="page-35-0"></span>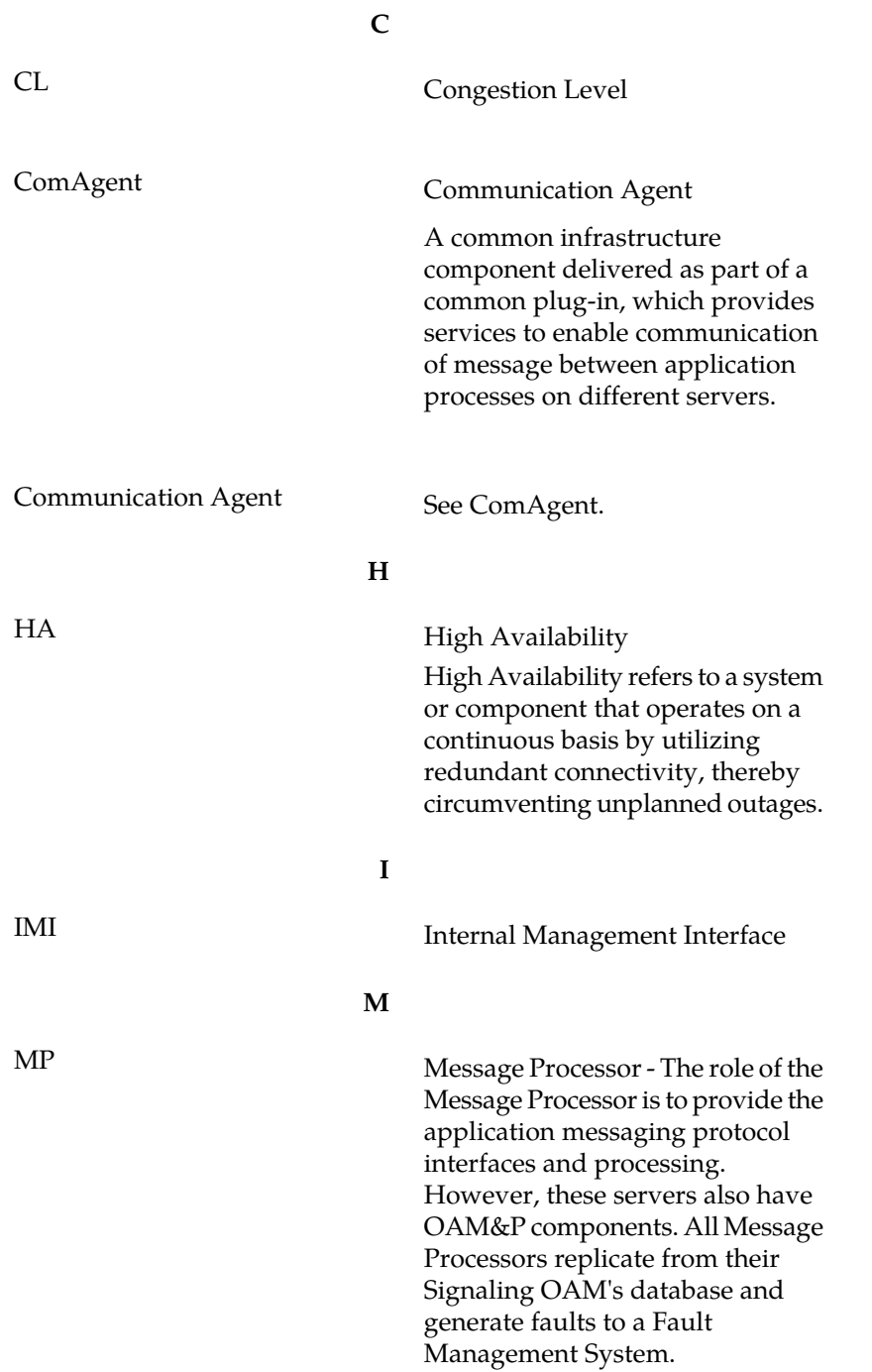